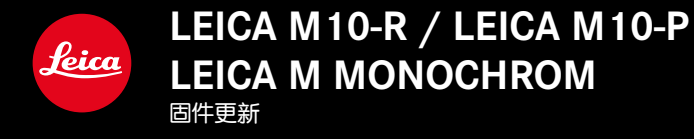

# **固件**

**LEICA M10-R: 20.20.47.37 LEICA M10-P: 3.21.3.50 LEICA M MONOCHROM: 3.21.2.50**

**\_新:**透视校正

**\_新:**Lens profiles

# **固件更新**

Leica始终致力于相机的继续开发和优化。由于相机中有诸多功能完 全由软件控制,因此某些功能上的改良与扩充可后续安装于您的相 机中。为此,Leica会不定期的提供固件更新。您可从我们的网站首 页下载更新。

如果您的相机已经注册,您将获取到Leica的所有更新信息。

**如需确认安装了哪种固件版本**

▸ 在主菜单中选择**相机信息**

• 在菜单项目**相机固件**旁,会显示当前的固件版本名称。

有关相机注册、固件更新或下载的更多信息,以及使用说明书中所 列的规格的变更和补充的信息,请浏览我们网站的"客户专区": club.leica-camera.com

### **更新相机的固件**

- ▸ 下载最新的固件
- ▸ 保存至存储卡
- ▸ 将存储卡插入相机
- ▸ 开启相机
- ▸ 在主菜单中选择**相机信息**
- ▸ 选择**相机固件**
	- 该菜单项目仅当存储卡上有当前的固件文件时可用。
	- 出现一个有关更新信息的询问对话框。
- ▸ 检测版本信息
- ▸ 选择**是**
	- 更新自动开始。
	- 成功操作后出现一个相应的提示信息,相机并重新开启。

### **提示**

- 更新结束前禁止关闭相机。
- 如果电池充电不足,则显示警告信息。在这种情况下,请先为电 池充电,然后重复上述操作。

### **透视校正**

使用此辅助功能,将出现一个辅助框,该框显示经过垂直下降线的 透视校正后的预期的图像局部。通过透视校正,图像的垂直线和水 平线会更直,从而确保自然的成像效果,尤其是在拍摄建筑照片 时。

"透视校正"功能是根据相机和所用镜头的实际俯仰角度来计算局 部画面和必要的校正。这意味着在拍摄过程中,对校正起决定性作 用的是相机的对齐(由相机内部的传感器确定),而非所拍摄主体 中可见的线条。这与后期处理中通常基于图像内容的自动透视校正 不同。

此功能的工作方式取决于所使用的照片格式(JPG或DNG)。使用 JPG格式拍摄的话,校正直接在相机中进行,并保存校正后的图像。 使用DNG格式拍摄的话,相应的信息将写入原始图像的元数据中。 然后, 校正会在Adobe Photoshop Lightroom 或Adobe Photoshop 之 类的程序中自动进行\*。

出厂设置:**关闭**

- ▸ 在主菜单中选择**实时显示辅助**
- ▸ 选择**透视校正**
- ▸ 选择**开启**/**关闭**

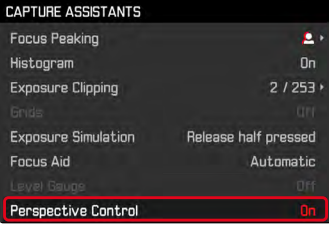

#### **提示**

- 在大俯仰角度的情况下,完成一个完整的透视校正所必需的校正 量将会非常极端。因此,如果角度太大,该功能将会自动不执行 或仅部分执行。在这种情况下,建议使用DNG格式拍摄照片并在 后期处理中再进行所需的校正。
- 该功能需要识别镜头的焦距。当使用6位元辨识码的M镜头时, 识 别自动进行。使用其他镜头时,必须手动输入镜头型号 (鏡頭偵測(LD))。
- 当**透视校正**功能启用时,由于技术原因,不会显示色阶分布图。

**CN**

## **启用中的透视校正**

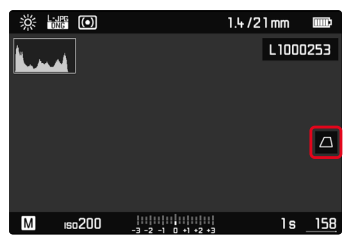

**实时取景模式下的被辨识的透视**

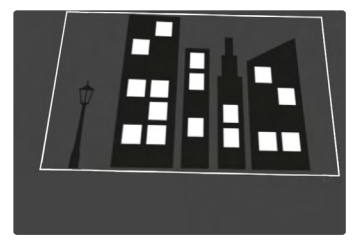

## **在播放模式下的被校正的透视**

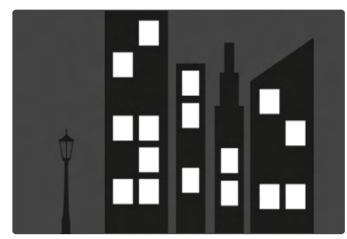

### **JPG格式的拍摄**

使用JPG格式拍摄,校正直接在相机中进行,并仅保存校正后的图 像。位于框外的图像内容将丢失。

## **DNG格式的拍摄**

使用DNG格式拍摄,传感器的整个图像将原封不动的被保存。通过 透视校正确定的信息被写入到照片的元数据中。然后,校正可通过 适当的软件,如Adobe Photoshop Lightroom 或Adobe Photoshop 实 现。相机在播放模式下,将显示照片(缩略图)的校正后的(预 览)版本。这也适用于拍摄后的自动播放。

但是,当用Adobe Photoshop Lightroom 或Adobe Photoshop 打开文 件时,通常会显示原始图像。根据程序的预设置,打开时可能会直 接显示依据辅助框而校正的图像。

## <span id="page-5-0"></span>**在ADOBE LIGHTROOM 和ADOBE PHOTOSHOP 中进行 透视校正**

对于DNG格式的照片,透视校正可以在后期处理过程中执行,例如 在Adobe Photoshop Lightroom 或Adobe Photoshop 中。有关该主题 的详细信息,您可以在Adobe在线帮助中找到。

#### **ADOBE LIGHTROOM :**

https://helpx.adobe.com/cn/lightroom-classic/help/guided-uprightperspective-correction.html

#### **ADOBE PHOTOSHOP :**

https://helpx.adobe.com/cn/photoshop/using/perspective-warp.html

#### **如需显示辅助框**

为显示中相机确定的图像边界,必须在"带辅助线"变体中选择" 直立"功能。如果不需要校正,可以通过"直立">"关闭"取消此, 功能。

#### **如需自动显示校正的版本**

为了能在Lightroom或Photoshop Camera RAW中打开照片时自动显示 透视校正的效果,必须预先选择好相应的处理RAW文件格式照片的 预设置。

https://helpx.adobe.com/cn/photoshop/kb/acr-raw-defaults.html

▸ 选择"相机设置"作为RAW标准设置